## 平成30年7月17日 実践 A 研修記録

Snipping(スニッピングツール)で、web ページドキュメント、またはアプリのどの 部分からでも、画面上で任意の領域を切り取ること(キャプチャー)を学習

- 1. snipping を起動
- 2. キャプチャーしたい画面を表示 スタート画面やプルダウンメニューなどの画 面を表示すると、snipping tool 画面が表示されなくなります。その場合は、キ ーボードの ctrl キー+prtsc キーを押して

Snipping Tool 画面を表示する。

- 3. snipping Tool 画面が表示されるので、新規作成の▼を選択して, 領域切り取り方法を選択する。
- 4. 新規作成ボタンをクリックすると、切り取りたい画面をドラッグして、四角形の 領域を切り取ることができる。
- 5. snipping Tool 画面のコピーボタンをクリックして、Word などの画面に直接貼 り付けることや、その画面にコメントをつけることもできる。

★売布料理教室のチラシを作る(タブ、リーダー、リーダーダイアログボックスからの設定で作る)

## ★売布料理教室★

## 小松菜とツナの和え物

宝塚市の管理栄養士が選んだお父さんがお母さんも食べてほしい学校給食の献立。ご家 庭で作りやすいようにアレンジしています。(宝塚学校給食より) 材料 4 人分です。

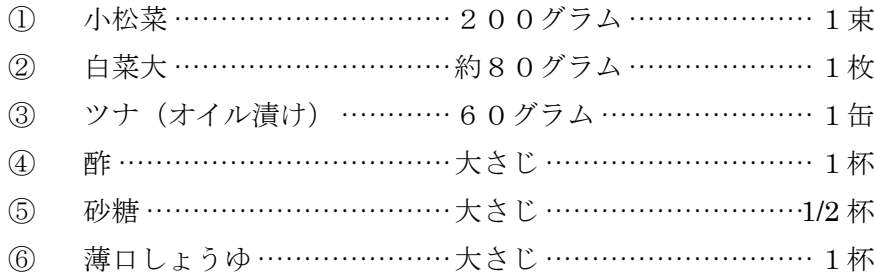

★タブとリーダー

タブをタブとは Tab キーを押して設定される位置は初期設定では4文字ごとになっています。タ使っても 時間の調整や、文字の位置を揃えることができる。

★リーダーとは

リーダーは、タブで設定した項目と項目の間の空白に表示する線のことです。この線を表示して離れてい る項目を見やすくできます。(隣接する行との読み違いを妨げます。

★タブとリーダーダイアログボックスから設定

設定したい段階にカーソルを置いておき、「ホームタブ」の「段階」グループ右下の「ダイアログボックス 起動ツール」をクリックし、「段階」ダイアログボックスで、左下の「タブ設定」ボタンをクリックすると、 「タブとリーダー」ダイアログボックスが表示されます。

★ 売布料理教室のチラシの材料 1~6 を作成する時

- 材料は段落番号をつける●材料にタブとリーダーをダイアログボックスから設定する
- タブの設定は水平ローラーから定できる タブの種類は水平ローラーの左に表示されている。最初は 左揃えタブになっているがこの位置をクリックすることでタブの種類を変更することができる
- ★ タブの設定・変更・削除
- タイトルを入力後、タブを設定したい位置にカーソルを置くタブは段落ごとに設定されるので、カー ソルの位置は重要
- 水平ルーラー上のタブ記号でタブを設定。タブの位置を後から変更したい時はタブ記号をドラックし て位置を変える。
- 設定したいタブを消したい時はタブ記号を下に向かってドラッグすると、タブ記号が消えます。

この アンディア アンディア こうしょう こうしょう こうしょう こうしょう 高見